## **Vytvorenie listinného rovnopisu elektronického úradného dokumentu (rozhodnutia) v elektronickej schránke inštitúcie**

#### **Zoznam zmien:**

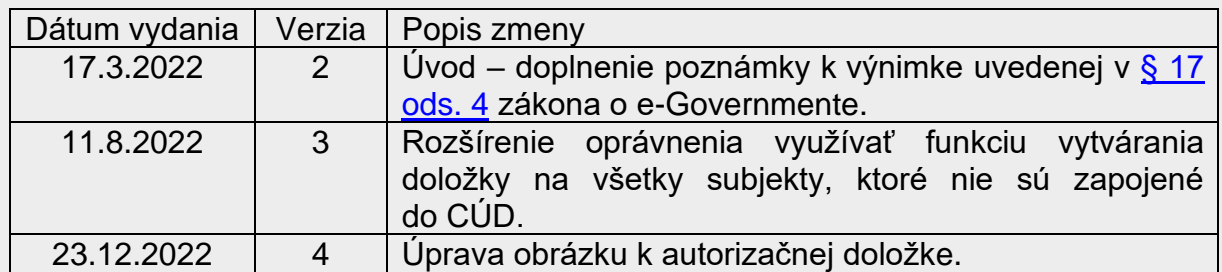

# **1. Úvod**

Tento návod je určený pre orgány verejnej moci (OVM) - menšie inštitúcie ako napr. obce a školy, ktoré pracujú v elektronickej schránke a potrebujú zabezpečiť vytvorenie a tlač listinných rovnopisov rozhodnutí z dôvodu, že adresáti ich správ nemajú elektronické schránky aktivované na doručovanie. V rámci vytvorenia listinného rovnopisu sa vytvorí doložka o autorizácii, ktorá je súčasťou rovnopisu.

### *Poznámka:*

*V prípade fyzických osôb, ktoré nie sú štátnymi občanmi SR (za predpokladu, že ich elektronické schránky nie sú zriadené), je možné pri výkone verejnej moci aplikovať výnimku uvedenú v [§ 17 ods. 4](https://www.slov-lex.sk/pravne-predpisy/SK/ZZ/2013/305/20201230#paragraf-17.odsek-4) zákona o e-Governmente, a teda vydať rozhodnutia v listinnej podobe.*

*V tejto súvislosti zdôrazňujeme, že horeuvedené platí len v špecifickom prípade z dôvodu potreby riešiť aktuálnu migračnú situáciu a iba dočasne, kým sa nenájde iné implementačné riešenie. Zároveň platí, že orgány verejnej moci sú pri výkone verejnej moci povinné vopred overiť stav elektronickej schránky adresáta. Uvedené usmernenie sa teda môže aplikovať len po overení, že fyzická osoba, ktorá nie je štátnym príslušníkom SR, nemá elektronickú schránku zriadenú.* 

*Objektívnu nemožnosť vykonať právny úkon elektronicky z technických dôvodov v zmysle [§ 17 ods. 4](https://www.slov-lex.sk/pravne-predpisy/SK/ZZ/2013/305/20201230#paragraf-17.odsek-4) zákona o e-Governmente je zároveň možné zo strany Ministerstva investícií, regionálneho rozvoja a informatizácie SR verifikovať.* 

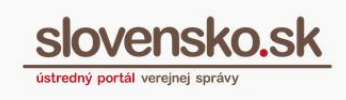

#### **Funkcia slúži len pre OVM, ktoré:**

- nie sú zapojené do [Centrálneho úradného doručovania](https://www.slovensko.sk/sk/zivotne-situacie/zivotna-situacia/_centralne-uradne-dorucovanie/) (CÚD), to znamená, že nie je určená pre povinné subjekty a tie, ktoré službu CÚD využívajú dobrovoľne,
- nedisponujú vlastným agendovým systémom na automatizované vytváranie a spracovanie EÚD **s podporou pre vytváranie listinných rovnopisov** (systém integrovaný cez technický účet priamo na ÚPVS),
- a zároveň pracujú v používateľskom prostredí ÚPVS, najmä v elektronickej schránke inštitúcie.

#### **Podmienky na využívanie funkcie vytvorenia listinného rovnopisu elektronického úradného dokumentu (EÚD) v elektronickej schránke:**

- prístup do elektronickej schránky v zastúpení OVM,
- dané OVM má pridelenú rolu s názvom "**Vytvorenie autorizačnej doložky k elektronickému úradnému dokumentu**".

O túto rolu je potrebné požiadať cez elektronickú schránku prostredníctvom formulára ["Všeobecná agenda"](https://www.slovensko.sk/sk/najst-sluzbu?CurrentPage=1&ServiceTitle=V%c5%a1eobecn%c3%a1+agenda&InstitutionName=N%c3%a1rodn%c3%a1+agent%c3%bara+pre+sie%c5%a5ov%c3%a9+a+elektronick%c3%a9+slu%c5%beby).

Vzor žiadosti:

**Adresát**: Národná agentúre pre sieťové a elektronické služby.

**Predmet**: Žiadosť o sprístupnenie vytvárania listinného rovnopisu.

**Text**: Žiadosť o pridelenie roly Vytvorenie autorizačnej doložky k elektronickému úradnému dokumentu.

*Poznámka: [Zoznam inštitúcií,](https://data.gov.sk/dataset/zoznam-ovm-s-pridelenou-rolou-na-vytvaranie-listinneho-rovnopisu-v-schranke) ktoré budú mať od 17.02.2021 automaticky pridelenú rolu na vytvorenie listinného rovnopisu.* 

- elektronická schránka minimálne jedného z adresátov EÚD (rozhodnutia) nie je aktivovaná na doručovanie,
- EÚD je autorizovaný podľa  $\S$  23 ods. 1 zákona o e-Governmente:
	- o kvalifikovaným elektronickým podpisom vyhotoveným s použitím mandátneho certifikátu alebo
	- o kvalifikovanou elektronickou pečaťou,

ku ktorým sa v prostredí schránky automaticky pripojí kvalifikovaná elektronická časová pečiatka.

Obsah doložky o autorizácii bližšie špecifikuje [§ 2 ods. 3](https://www.slov-lex.sk/pravne-predpisy/SK/ZZ/2018/85/20180401#paragraf-2.odsek-3) vyhlášky č. 85/2018 Z. z., ktorou sa ustanovujú podrobnosti o spôsobe vyhotovenia a náležitostiach listinného rovnopisu elektronického úradného dokumentu.

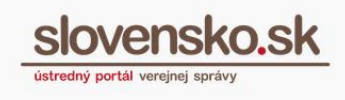

### **2. Postup**

Na vytvorenie listinného rovnopisu EÚD je v prvom kroku potrebné, aby ste sa prihlásili do elektronickej schránky v zastúpení OVM na [portáli slovensko.sk \(ÚPVS\)](https://www.slovensko.sk/sk/titulna-stranka). Cez tlačidlo "Vytvoriť oznámenie/výzvu" (Obr. 1) si vyberte elektronický formulár, cez ktorý chcete rozhodnutie vytvoriť (napr. úradný list, rozhodnutie atď.).

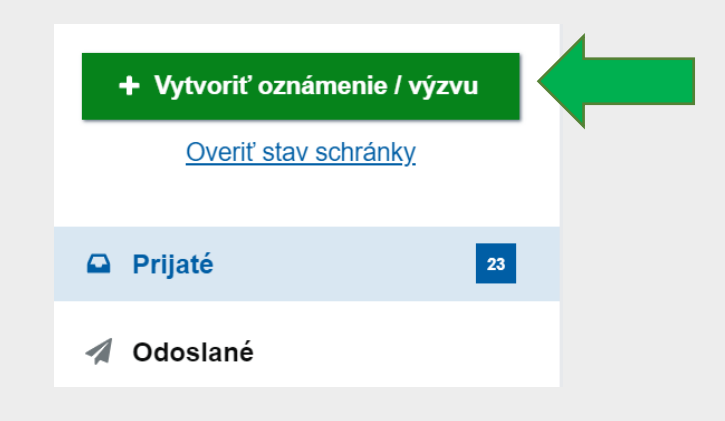

Obr. 1 - Vytvoriť oznámenie/výzvu

V elektronickom formulári v sekcii "Adresáti" cez "Vybrať adresátov" (Obr. 2) vyhľadajte a vyberte adresáta/adresátov, ktorým má byť rozhodnutie doručené (Obr. 3).

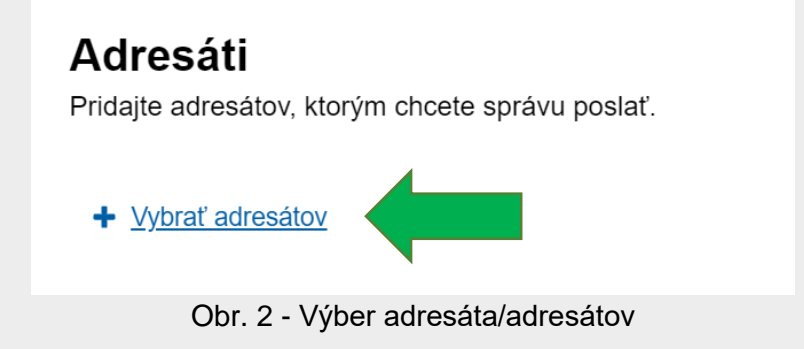

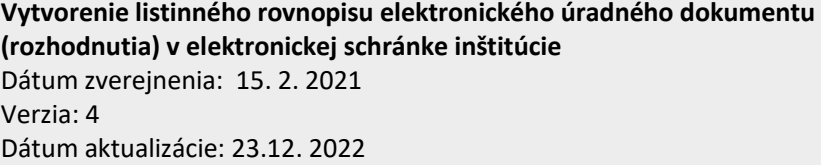

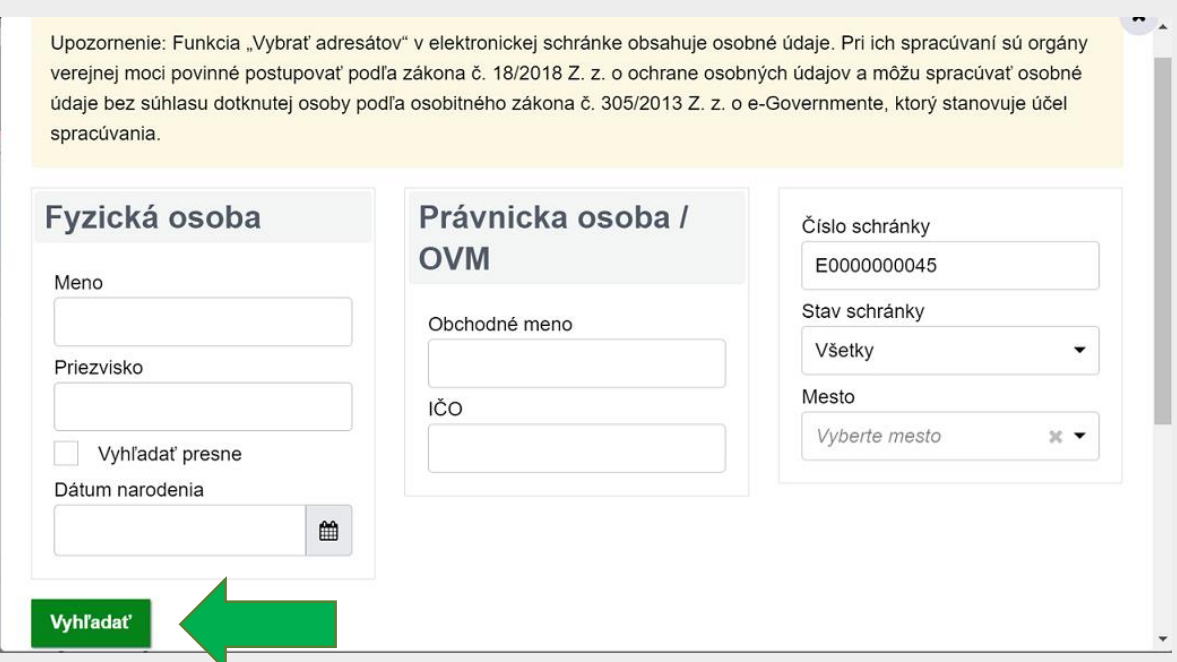

Obr. 3 - Vyhľadanie adresátov podľa vybraných kritérií

Po potvrdení výberu adresáta sa zobrazí informácia o stave jeho schránky. Ak je adresátom aspoň jedna osoba so schránkou "Neaktivovaná schránka", zobrazí sa informácia o nutnosti doplniť informácie na správne vytvorenie doložky o autorizácii (Obr. 4).

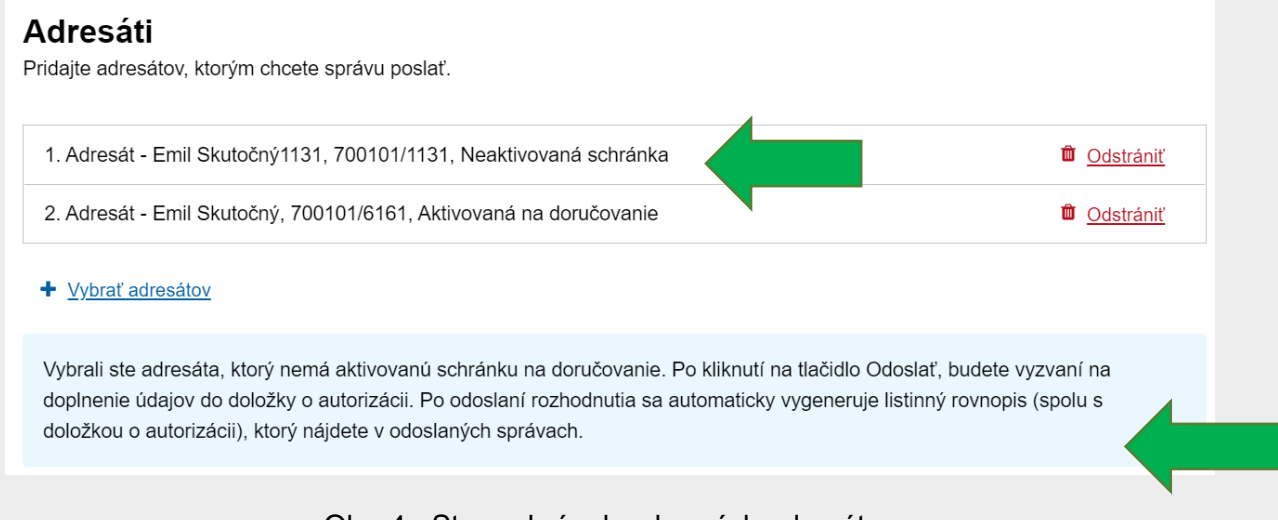

Obr. 4 - Stav schránok vybraných adresátov

Pokračujte vo vypĺňaní formulára, pričom povinné polia sú - Značka odosielateľa a údaje definované v rámci vybraného elektronického formulára rozhodnutia (Obr. 5).

slovensko.sk

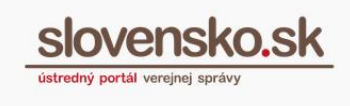

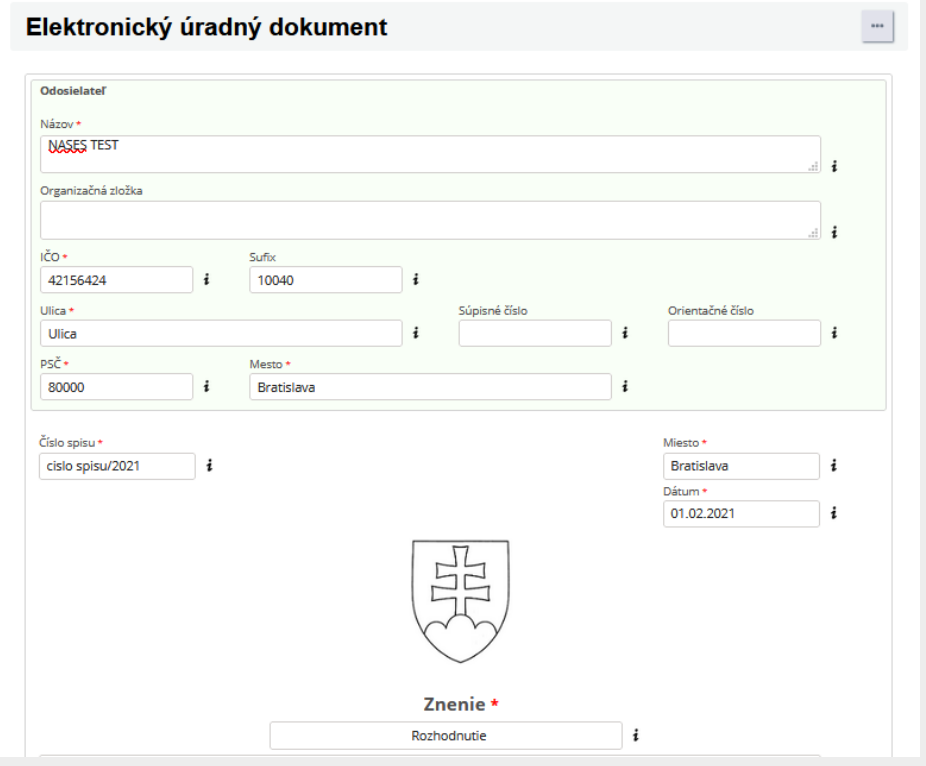

Obr. 5 - Povinné polia vo formulári rozhodnutia

*Poznámka: V prípade ak obsah rozhodnutia nie je možné vytvoriť podľa elektronického formulára (§ [28 ods. 6](https://www.slov-lex.sk/pravne-predpisy/SK/ZZ/2013/305/20201230#paragraf-28.odsek-3) zákona o e-Governmente), môžete priložiť ďalší elektronický dokument k hlavnému formuláru (Obr. 6), ktorý je tiež potrebné [autorizovať spoločne](https://www.slovensko.sk/_img/CMS4/Navody/Nove_ES/navod_spolocna_autorizacia.pdf) s hlavným formulárom*. *V prípade, ak použijete formulár podľa § 27 ods. 5 zákona č. 305/2013 Z. z. obsahujúci predpísané základné údaje o elektronickom úradnom dokumente, nie je potrebné použiť spoločnú autorizáciu.*

Podľa spôsobu autorizácie kliknete buď na tlačidlo "Zapečatiť" (nie všetky inštitúcie majú v schránke túto možnosť dostupnú), v tomto prípade sa elektronický dokument autorizuje elektronickou pečaťou inštitúcie, alebo ak chcete dokument podpísať kvalifikovaným elektronickým podpisom s využitím mandátneho certifikátu, kliknete na tlačidlo "Podpísať" (Obr. 6). Zvolíte si podpisový certifikát a potvrdíte tlačidlom "OK" (Obr. 7).

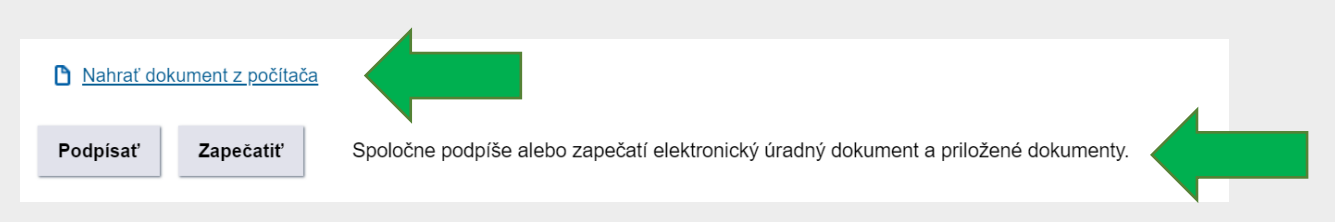

Obr. 6 - Nahratie a podpísanie/zapečatenie dokumentov vo formulári

**Vytvorenie listinného rovnopisu elektronického úradného dokumentu (rozhodnutia) v elektronickej schránke inštitúcie** Dátum zverejnenia: 15. 2. 2021 Verzia: 4 Dátum aktualizácie: 23.12. 2022

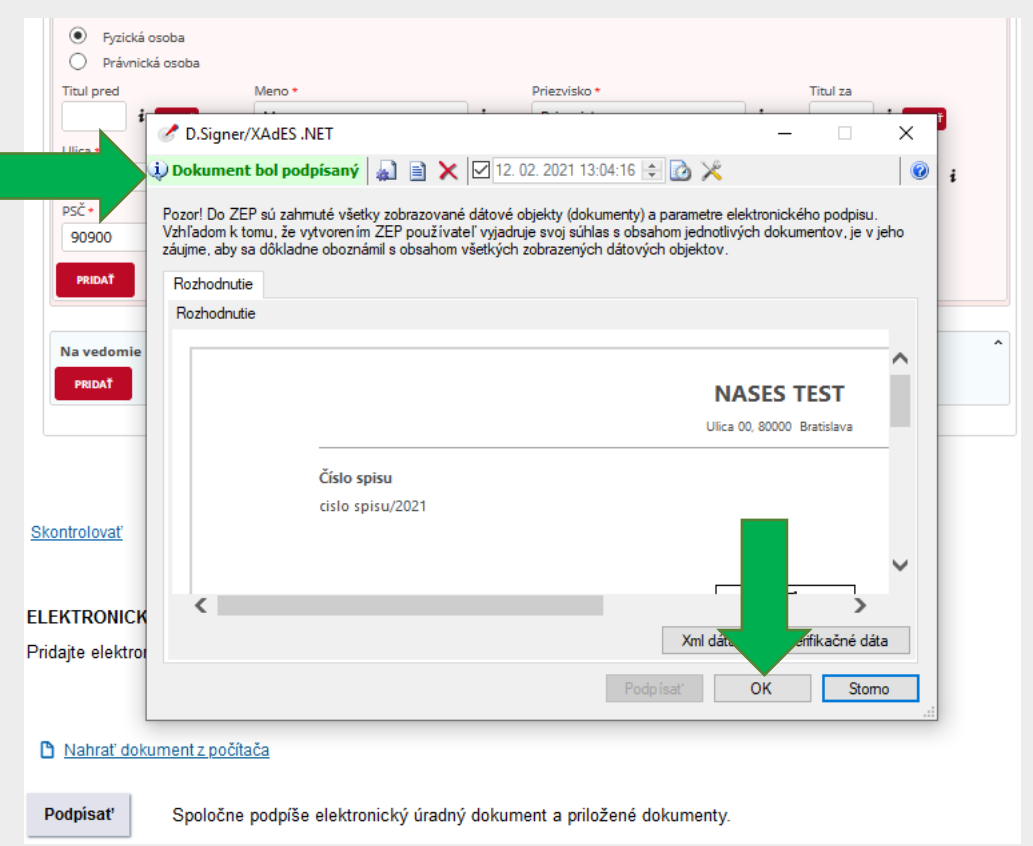

Obr. 7 - Autorizácia EÚD

V prípade potreby môžete nahrať ďalšie dokumenty do sekcie "Prílohy" (autorizácia príloh nie je vyžadovaná pre správne vytvorenie autorizačnej doložky, resp. listinného rovnopisu).

slovensko.sk

**Vytvorenie listinného rovnopisu elektronického úradného dokumentu (rozhodnutia) v elektronickej schránke inštitúcie** Dátum zverejnenia: 15. 2. 2021 Verzia: 4 Dátum aktualizácie: 23.12. 2022

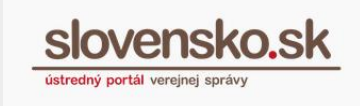

V spodnej časti formulára kliknete na tlačidlo "Odoslať". Ak niektorý z adresátov rozhodnutia nemá aktivovanú schránku na doručovanie, systém vyžiada doplniť údaje o vašej pracovnej pozícii (pracovné zaradenie alebo funkcia fyzickej osoby, ktorá doložku o autorizácii vyhotovila podľa vyhlášky č. [85/2018](https://www.slov-lex.sk/pravne-predpisy/SK/ZZ/2018/85/) Z. z.) pre správne vytvorenie doložky o autorizácii (Obr. 8).

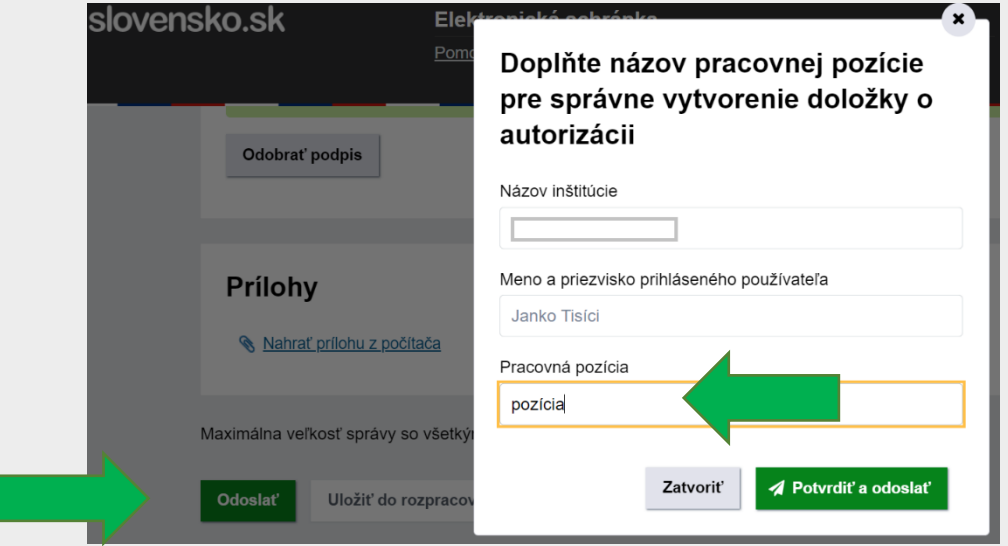

Obr. 8 - Doplňujúce informácie na správne vytvorenie doložky o autorizácii

Po potvrdení údajov sa automaticky vytvorí doložka o autorizácii a priloží sa ako príloha k EÚD. Správa sa zároveň uloží do priečinka "Odoslané" samostatne pre každého adresáta rozhodnutia.

V prípade, že adresát nemá schránku aktivovanú na doručovanie správa sa adresátovi nedoručuje prostredníctvom modulu elektronického doručovania, ale systém ju iba uloží do odoslaných správ. V prílohe správy sa v tomto prípade bude nachádzať autorizačná doložka (autorizacna\_dolozka.xml) (Obr. 10)

Pri správe adresáta, ktorý nemá schránku aktivovanú na doručovanie, sa zobrazí aj farebný štítok s popisom "Listinný rovnopis" (slúži na lepšiu orientáciu) (Obr. 9).

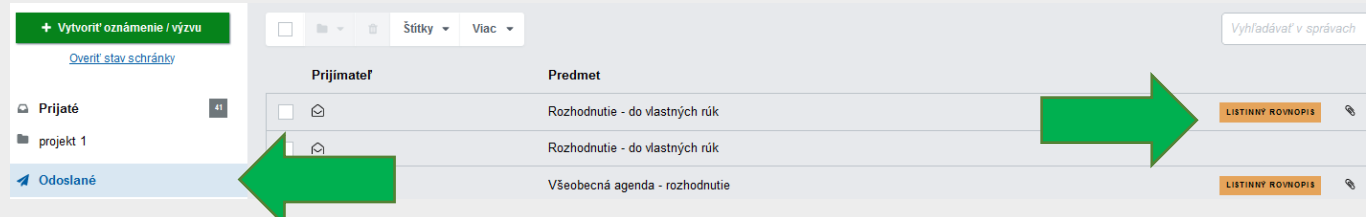

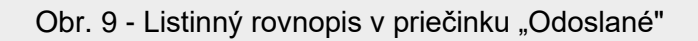

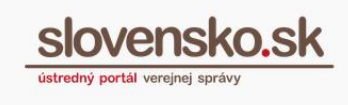

Adresátovi, ktorý má schránku aktivovanú na doručovanie, sa rozhodnutie doručí elektronicky do jeho elektronickej schránky.

Adresátovi, ktorý schránku na doručovanie aktivovanú nemá, doručujete vytvorený listinný rovnopis s autorizačnou doložkou prostredníctvom poštového podniku.

V časti "Odoslané" otvorte správu pre konkrétneho adresáta a kliknite na zelené tlačidlo "Vytlačiť rovnopis" (Obr. 10).

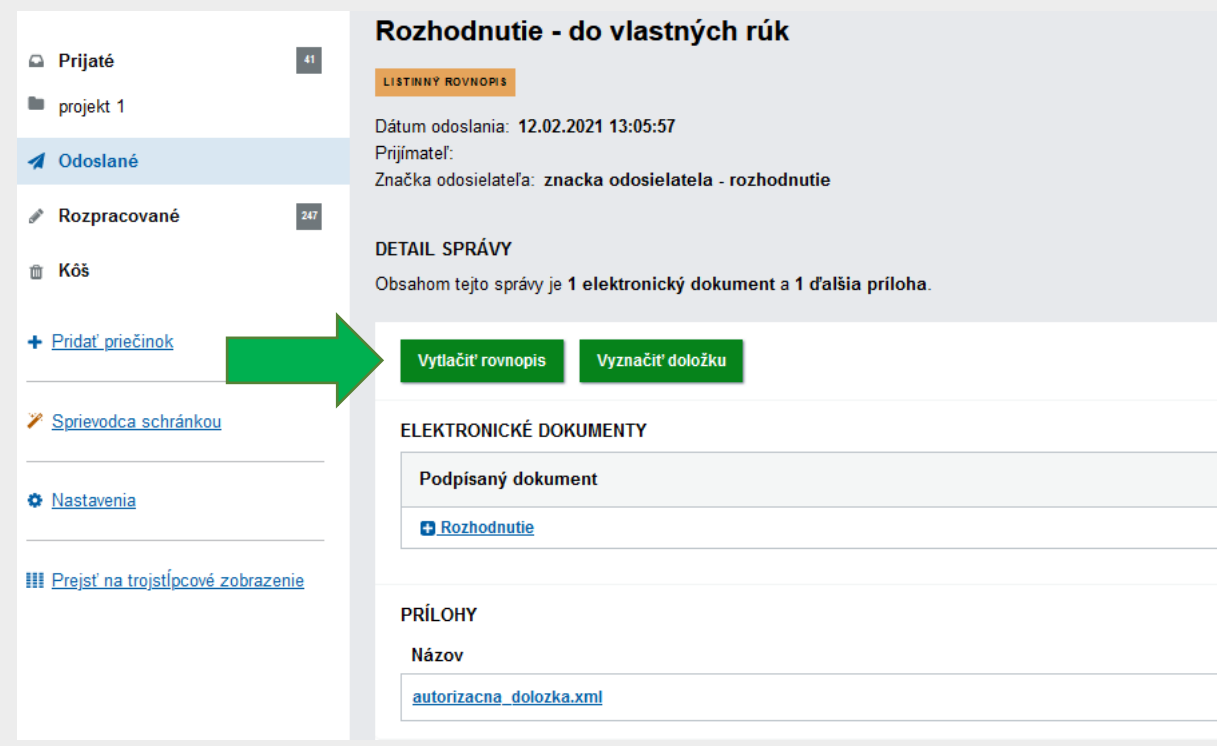

Obr. 10 - Možnosť "Vytlačiť rovnopis" v časti "Detail správy"

Súbor, ktorý obsahuje listinný rovnopis spolu s doložkou o autorizácii, sa vám automaticky stiahne do počítača vo formáte .pdf a vy si následne môžete obsah súboru vytlačiť a doručiť ho v listinnej podobe adresátovi ako plnohodnotný ekvivalent pôvodného EÚD (Obr. 11).

Tlačidlo "Vytlačiť rovnopis" zabezpečí spojenie súbor z elektronickej správy do jedného PDF súboru, pričom na prvom mieste v dokumente sa bude nachádzať doložka o autorizácii, následne obsah rozhodnutia a prípradne jeho príloh (ak boli priložené). Do päty jednotlivých strán v spojenom PDF súbore sa automaticky vložia údaje o počte strán a o identifikátoroch dokumentov, na ktoré referuje doložka o autorizácii.

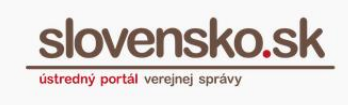

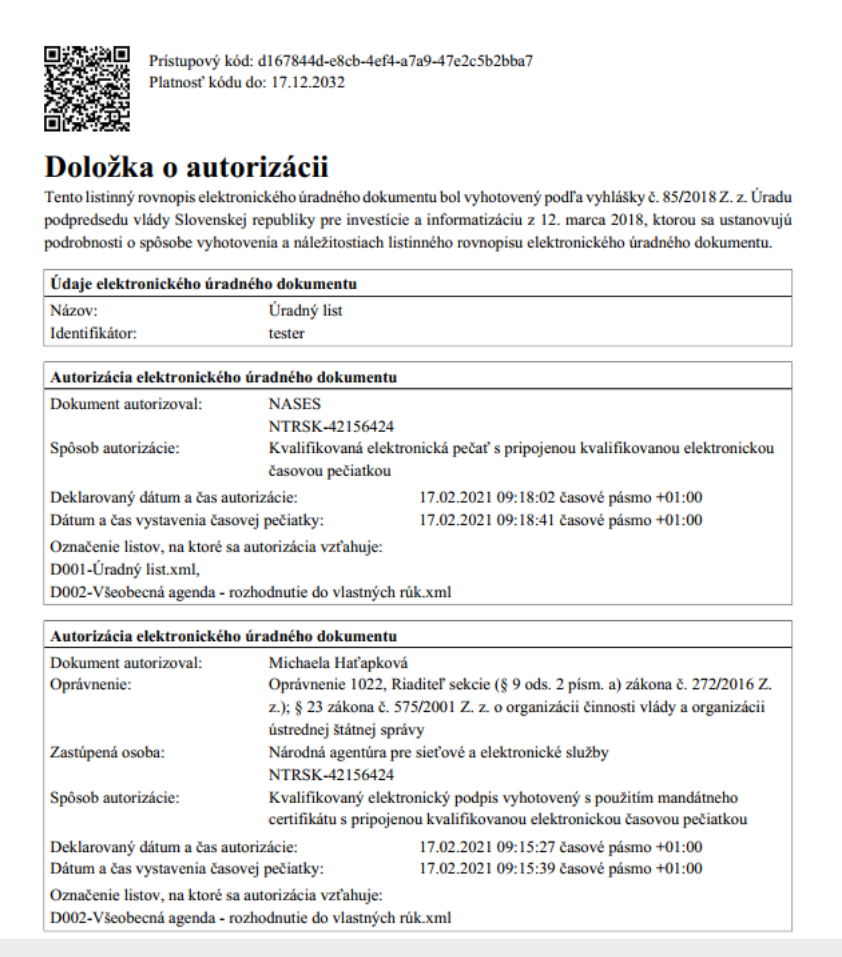

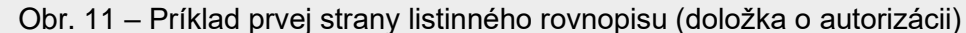

Informácie o obsahu doložky sú uvedené aj na [stránke NASES.](https://www.nases.gov.sk/sluzby/centralne-uradne-dorucovanie-cud/centralne-uradne-dorucovanie/co-najdete-v-obalke/index.html)

#### **Upozornenie**:

V prípade, ak by súčasťou elektronickej správy (rozhodnutia) boli iné formáty ako .xml a .pdf (napr. .png alebo .txt), tlačidlo "Vytlačiť rovnopis" nebude fungovať a skončí chybovou hláškou.

Autorizačná doložka sa však vytvorí, používateľ si ale musí jednotlivé súbory vytlačiť samostatne cez funkciu v detaile správy cez políčko "Stiahnuť" - Stiahnuť obsah s pdf vizualizáciami (.zip) (Obr. 12).

**Vytvorenie listinného rovnopisu elektronického úradného dokumentu (rozhodnutia) v elektronickej schránke inštitúcie** Dátum zverejnenia: 15. 2. 2021 Verzia: 4 Dátum aktualizácie: 23.12. 2022

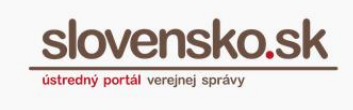

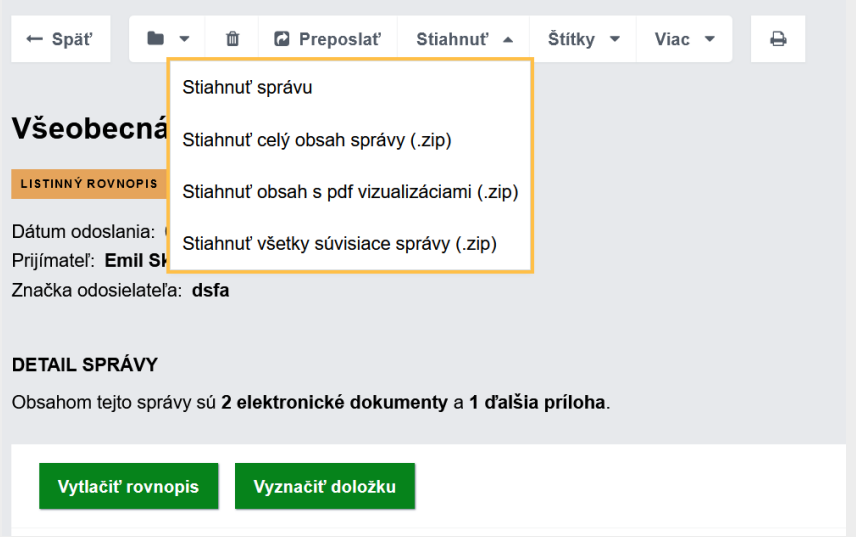

Obr. 12 - Stiahnutie jednotlivých častí listinného rovnopisu